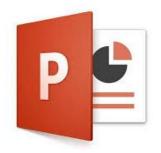

# PowerPoint I (Office 2016)

Welcome to PowerPoint for beginners, an introduction to creating simple slide show presentations using Microsoft PowerPoint 2016.

#### Overview of the PowerPoint 2016 Environment

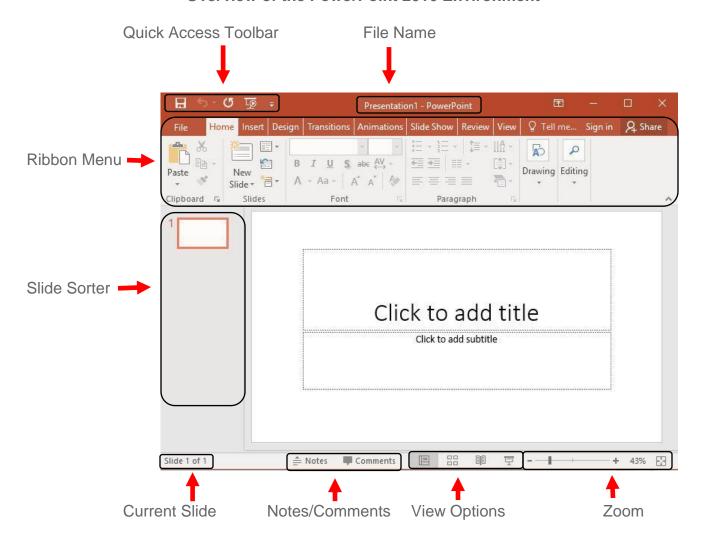

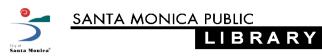

### **Start a New Presentation**

- Click on the File tab of the ribbon menu.
  The ribbon menu will disappear, replaced by the full window file menu.
- Select New
  - Select a template, or Blank Presentation.
    Note: If your presentation will be viewed on an older screen, you might want to select 4:3 ratio slides.
  - A new window with your new presentation will open automatically.

**Note:** Use the back arrow to return to your editable presentation.

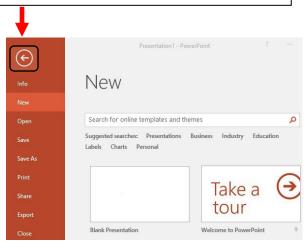

## Insert a New Slide

- Click on the Home tab
- Click on New Slide
  - Click once on the large box to insert the default layout slide (Title and Content).
  - Click on the down arrow to get the Office Theme drop down menu where you can select other layout options.

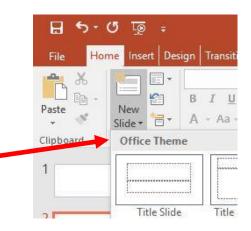

Design Transitions Animations Slide Show Review View

Shapes ▼

SmartArt

Illustrations

■ Chart

Add-

ins \*

Links

Comment

Comment

Online Pictures

Screenshot \*

Photo Album

Images

# **Insert Text**

- Click on the Insert tab
- Select Text, then Text Box
  - To draw a Text Box on the slide:
    - left-click once and hold the mouse button down
    - move the cursor across the screen to draw the text box
    - let go of the mouse button
    - Click inside the box to type.
  - Or click once on the screen, see the blinking curser, start typing, this text box will resize itself based on what you type.

Table

Pictures

Ω

Symbols

Header

& Footer

Text

Box

# **Insert Images**

- Pictures for images that are saved to your computer or an attached drive.
- Online Pictures to find pictures online using image search.

star next to it in the slide sorter.

To apply the transition to all slides.

click Apply to All

- Screenshot to insert the image of one of the windows on your computer.
- Photo Album to insert a group of images on your computer into your presentation.
- Copy then Paste you can always copy (Ctrl C) then paste (Ctrl V) images from a variety of sources open on your computer.

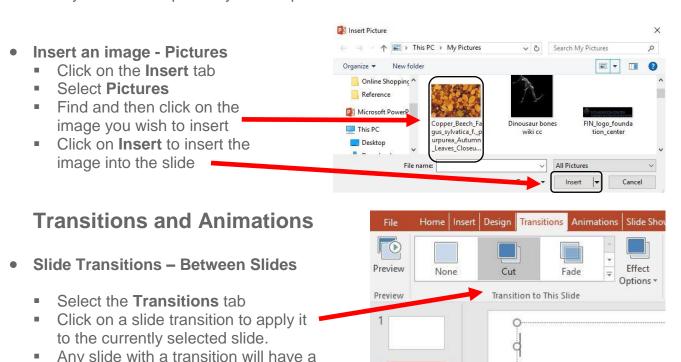

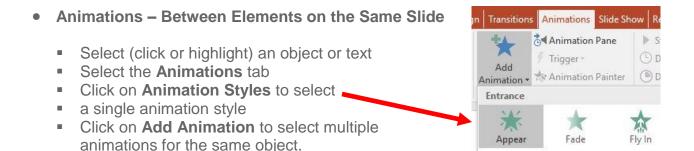

**Note:** Click on **Animation Pane** to see and modify existing animations.

· Click to add text

#### **Themes**

- Click on the **Design** tab
- Click on the desired theme to apply it.

Note: To apply a theme to a single or group of slides you have highlighted in the slide sorter, *right-click* on the theme, then select **Apply to Selected Slides** 

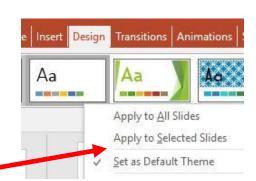

#### See the Presentation

- Click on the Slide Show tab.
- Select From Beginning (or hit the F5 key)

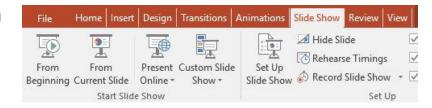

OR go to the bottom of the PowerPoint window and click on the slide show icon. This will start the presentation from the current slide.

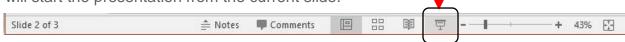

Note: Use the **Space** bar or **Enter** key, or the arrow keys on the keyboard, to navigate through the slide show. Press **Esc**ape to exit full screen mode.

## Saving & Package for CD

- Save your Presentation
  - Click on the File tab
  - If you are saving for the first time, or want to create a copy select Save As...
  - Choose the location to save to Browse if your location isn't listed
  - Type in the name of the file
  - Click on Save to finish

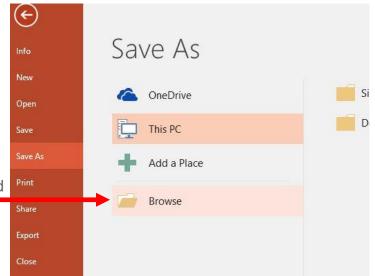

Note: To save changes to an existing file, click on **Save**; changes made to the file will be saved. You can also **Save** by clicking the save icon in the quick access toolbar above the ribbon menu.

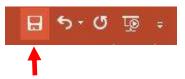

## Package Presentation for CD

Create a **Package for CD** if your presentation is going to be shown using a different computer.

It preserves fonts, sounds and images and a copy of the **PowerPoint Viewer** 

- Click on the File tab
- Click on Export
- Click on Package for CD
- Name the CD (optional)
- Add any other files you want to include in the package (such as if you have created handouts).
- Select the appropriate option:
  - Copy to Folder...
  - Copy to CD

Note that a package presentation cannot be edited or otherwise modified.

# **Printing**

- Click on the File tab
- Select Print
- Select your options, such as the number of copies, color or grayscale, full page slides or handouts.
- Your document will preview to the right
- When the print settings are set as desired, click on **Print**

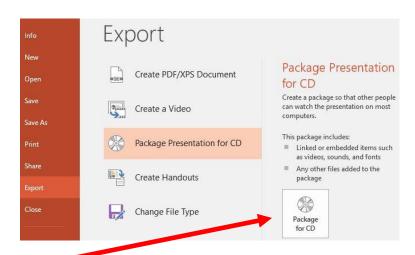

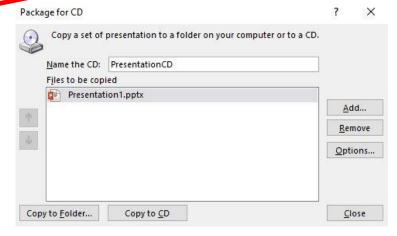

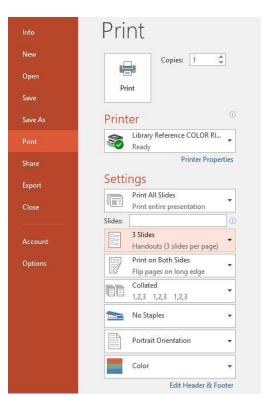